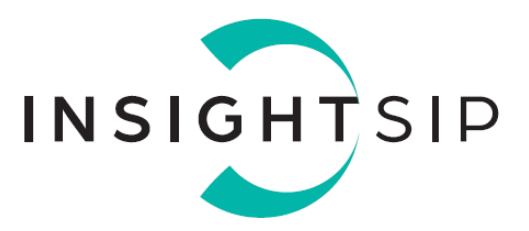

# **Serialization User Guide**

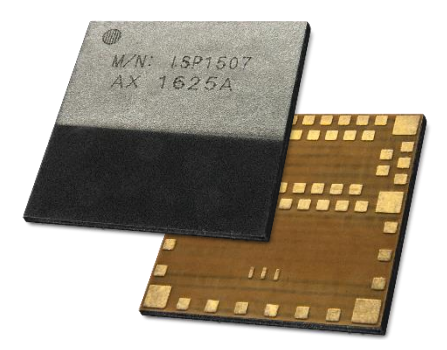

### Introduction

#### **Scope**

This application note describes how to set up BLE serialization between an ISP1507 module and a main application CPU.

#### **Contents**

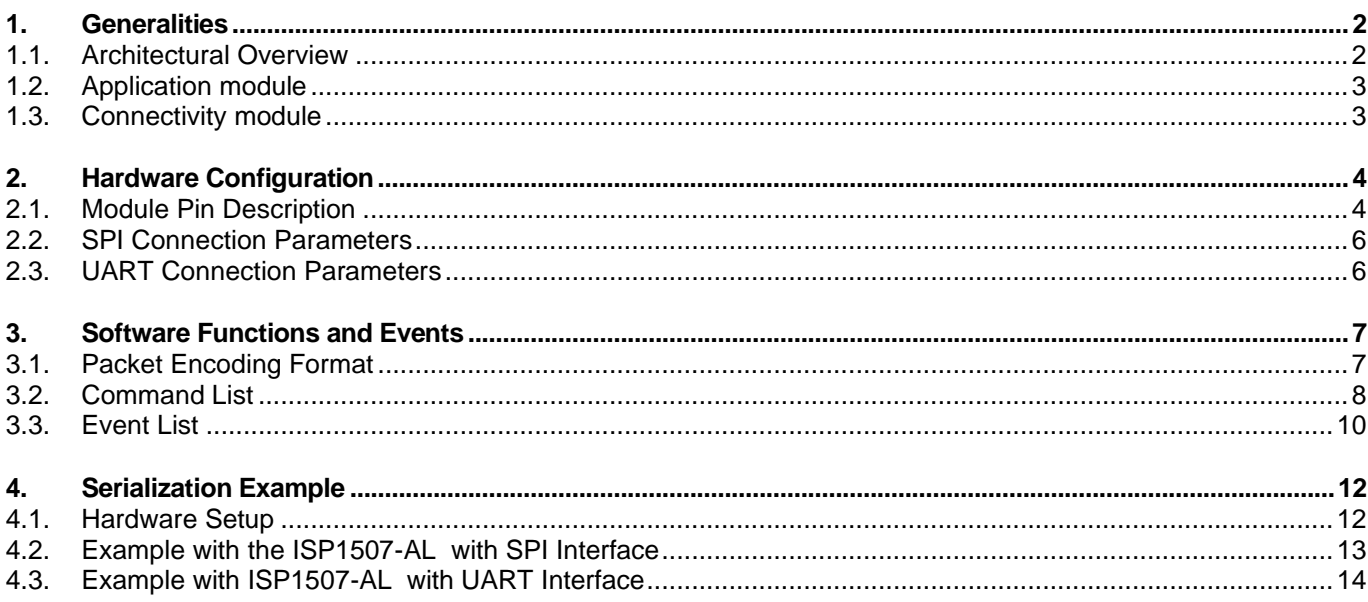

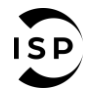

www.insightsip.com

The information contained in this document is the property of Insight SiP and should not be disclosed to any third party without written permission. Specification subject to change without notice.

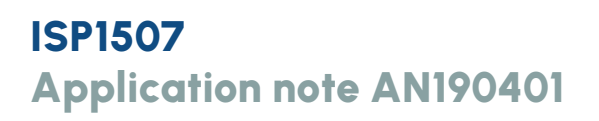

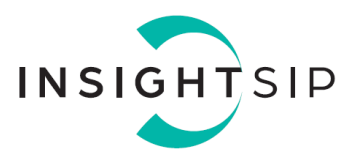

#### <span id="page-1-0"></span>1. Generalities

#### <span id="page-1-1"></span>**1.1. Architectural Overview**

Some applications need the addition of a BLE connectivity while developers want to keep their system architecture based on a specific CPU. Other applications are using BLE SoftDevice that cannot be ported to the ISP1507, for example because they use specific peripherals or need more resources like RAM, flash memory, or CPU speed.

In this case using the ISP1507 module preprogrammed with the Nordic BLE Serialization API may be the solution. Serialization makes it possible to place a Bluetooth application on an application module and connect it to a connectivity module that runs the SoftDevice.

The serialization libraries and the connectivity example simplify the serialization of an existing application, because only limited modifications are needed in the application itself.

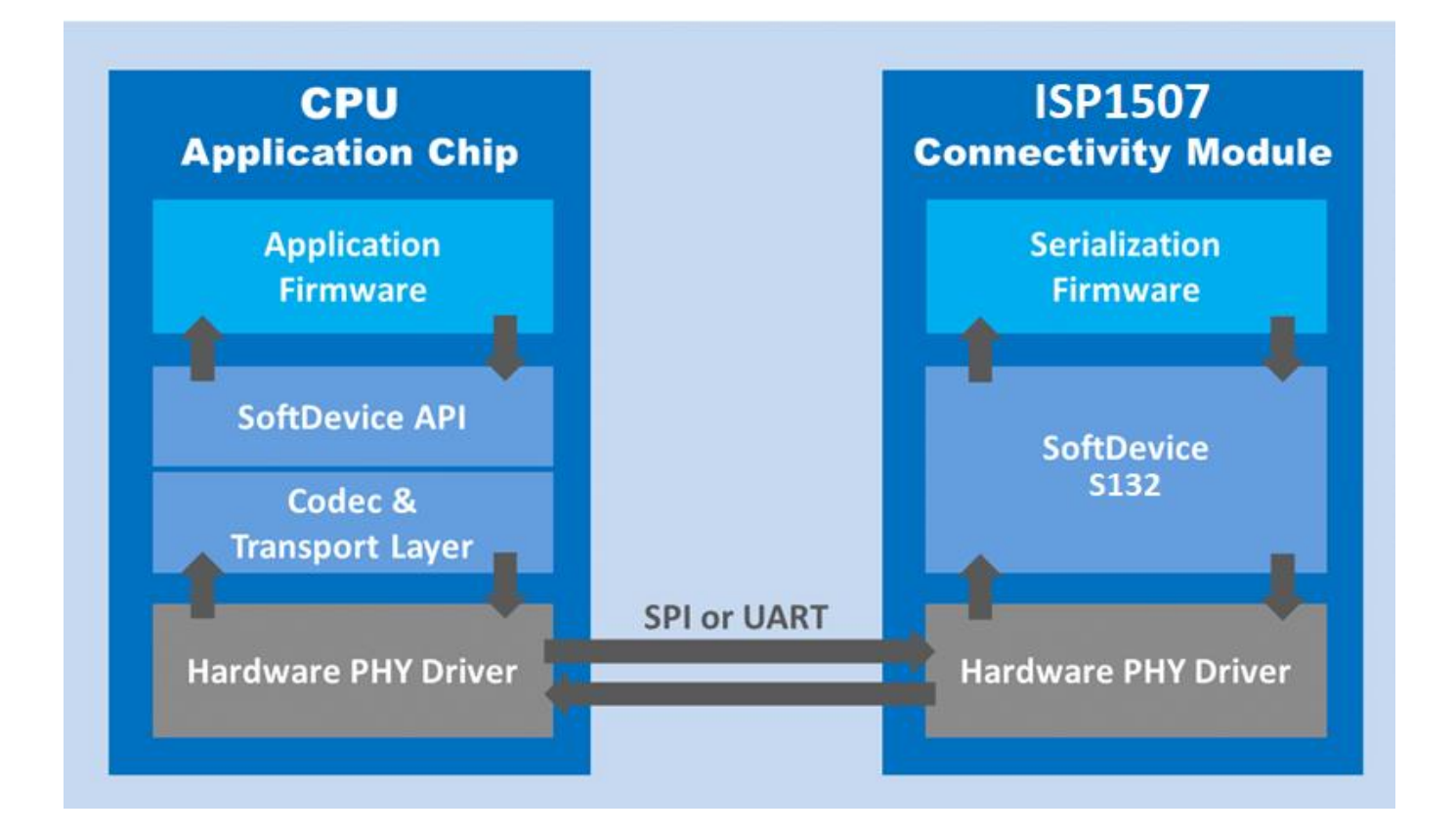

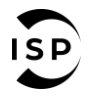

www.insightsip.com

The information contained in this document is the property of Insight SiP and should not be disclosed to any third party without written permission. Specification subject to change without notice.

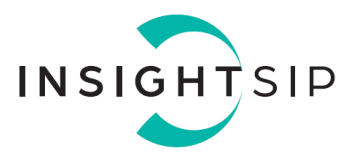

#### <span id="page-2-0"></span>**1.2. Application module**

The application module runs a serialized application, where the SoftDevice is replaced by a commands encoder and events decoder.

In this Application Note, a standard ISP1507 is used here merely as a demonstration device. After porting the hardware driver to the selected PHY layer, one can use a different microcontroller.

To port serialization libraries to another microcontroller, refer to the Nordic Infocenter: [https://infocenter.nordicsemi.com/topic/com.nordic.infocenter.sdk5.v15.3.0/lib\\_serialization.html](https://infocenter.nordicsemi.com/topic/com.nordic.infocenter.sdk5.v15.3.0/lib_serialization.html)

This information applies to the following SoftDevices: **S132**[http://infocenter.nordicsemi.com/index.jsp?topic=%2Fcom.nordic.infocenter.sdk5.v11.0.0%2Fserial](http://infocenter.nordicsemi.com/index.jsp?topic=%2Fcom.nordic.infocenter.sdk5.v11.0.0%2Fserialization_porting_guide.html) [ization\\_porting\\_guide.html](http://infocenter.nordicsemi.com/index.jsp?topic=%2Fcom.nordic.infocenter.sdk5.v11.0.0%2Fserialization_porting_guide.html)

The application chip does not need a SoftDevice. It is replaced by a Codec that implements the SoftDevice API.

All function calls to the Codec are serialized and transmitted to the connectivity chip using the transport layer drivers (UART or SPI).

#### <span id="page-2-1"></span>**1.3. Connectivity module**

The connectivity module is an ISP1507 that is pre-programmed with a SoftDevice. It decodes serialized SoftDevice commands from the application chip and issues the corresponding call to the SoftDevice.

Any event from the SoftDevice is encoded by the Codec that implements the SoftDevice API. Through the transport layer, it is then transmitted to the application chip, where it is decoded and passed to the application.

In addition to the SoftDevice, the connectivity chip must be programmed with the connectivity software.

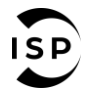

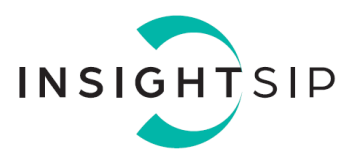

### <span id="page-3-0"></span>2. Hardware Configuration

### <span id="page-3-1"></span>**2.1. Module Pin Description**

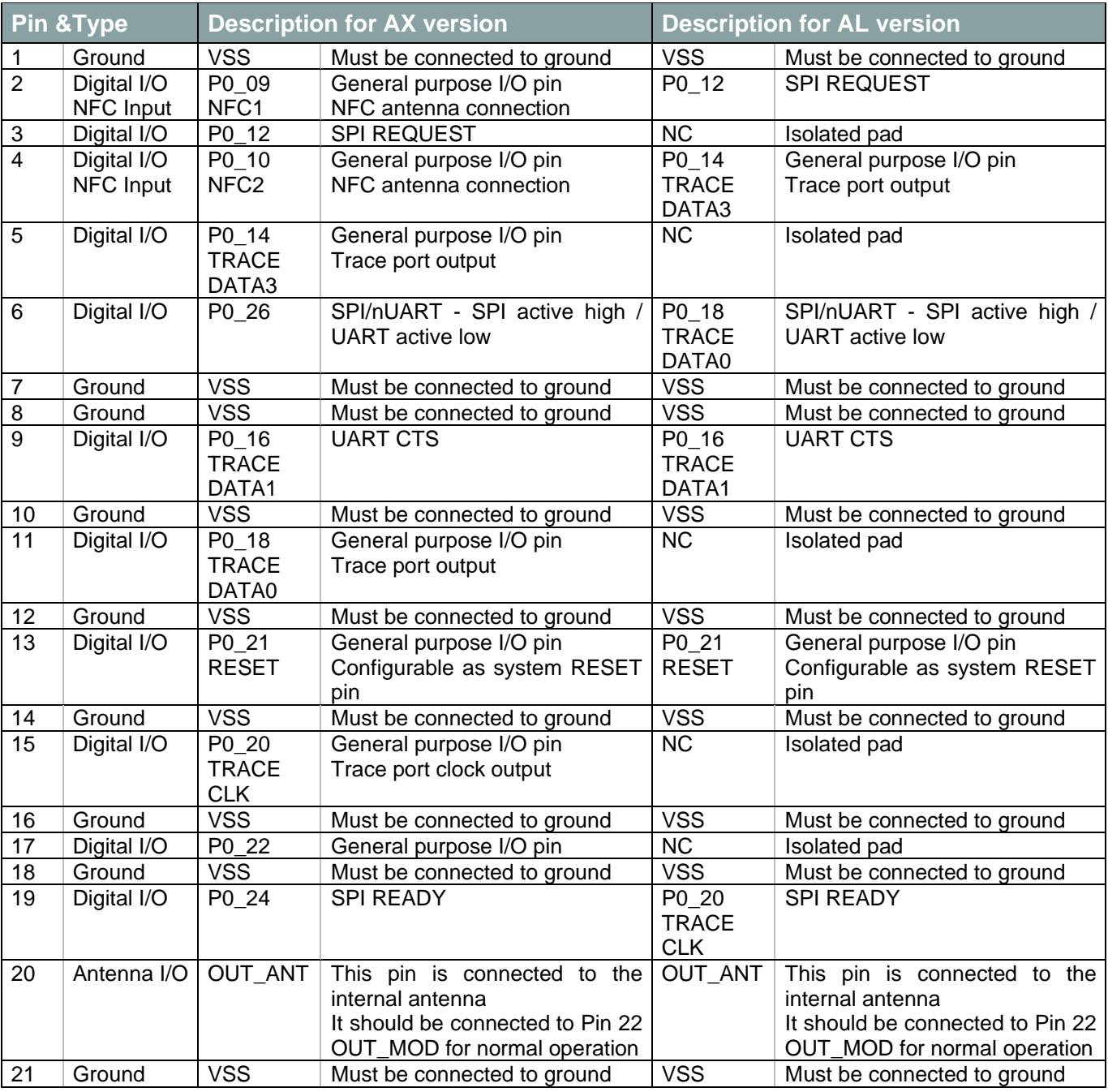

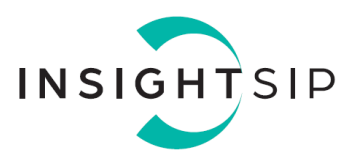

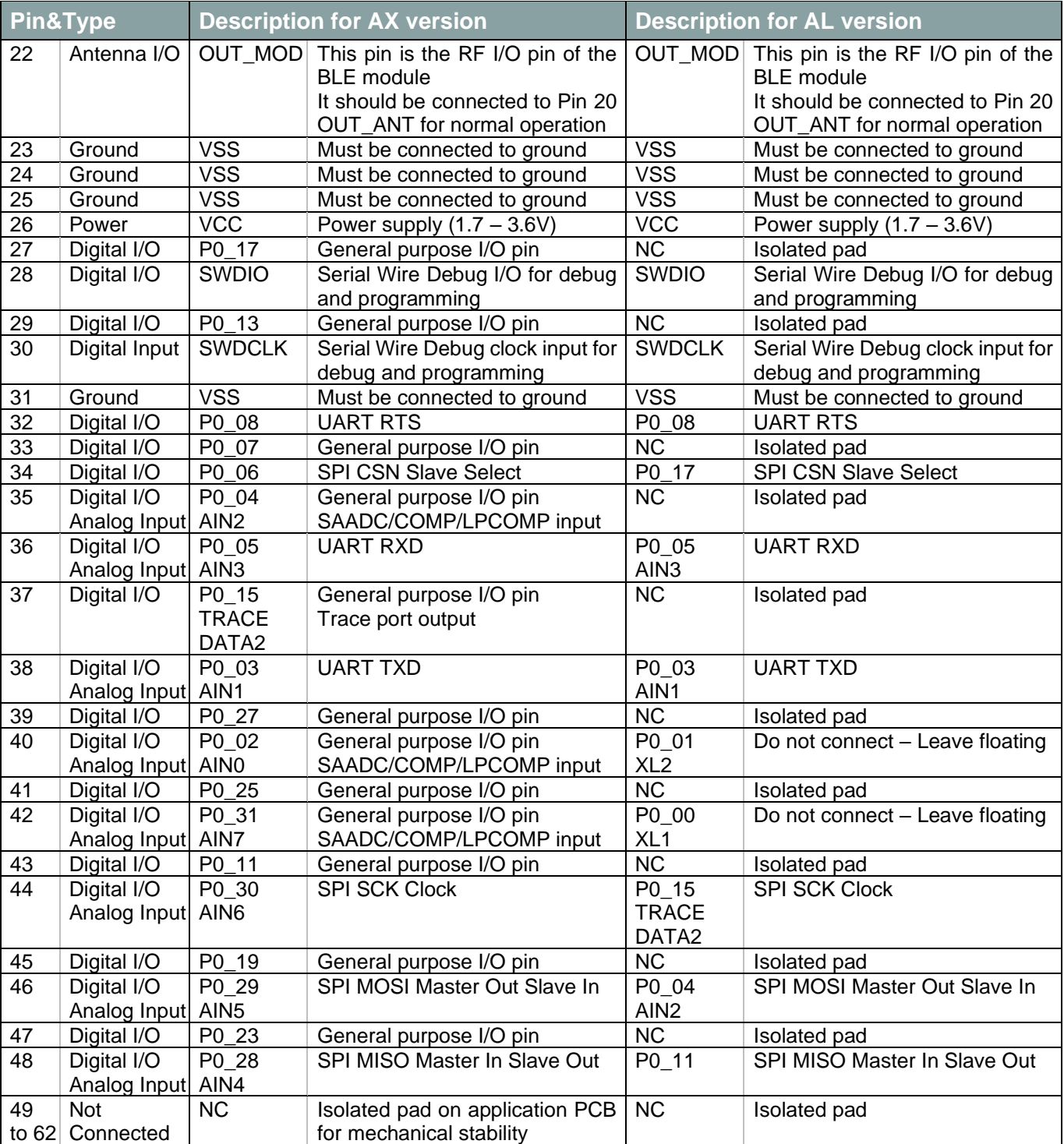

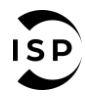

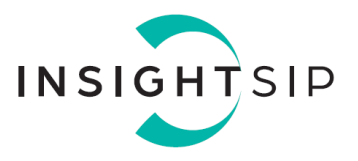

#### <span id="page-5-0"></span>**2.2. SPI Connection Parameters**

ISP1507 module is using the following SPI parameters. Please adjust SPI parameters on the Application chip accordingly:

- Mode 0 (CPOL=  $0$  and CPHA=  $0$ )
- LSB First
- Connection speed 8 M bauds maximum

#### <span id="page-5-1"></span>**2.3. UART Connection Parameters**

ISP1507 module is using the following UART parameters. Please adjust UART parameters on the Application chip accordingly:

- Flow Control: Enabled
- Parity: 1 bit
- Connection speed 1 M bauds

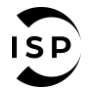

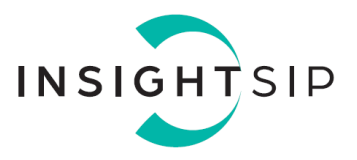

### <span id="page-6-0"></span>3. Software Functions and Events

Please refer to Nordic Infocenter nRF5 SDK v15.3.0 documentation for detailed information on Command and Events packet format:

[https://infocenter.nordicsemi.com/topic/com.nordic.infocenter.sdk5.v15.3.0/serialization\\_codecs.html](https://infocenter.nordicsemi.com/topic/com.nordic.infocenter.sdk5.v15.3.0/serialization_codecs.html)

#### <span id="page-6-1"></span>**3.1. Packet Encoding Format**

All frames have the following format:

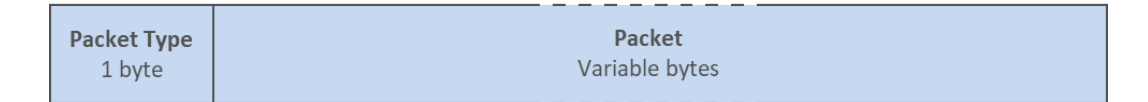

Command, Response and Event packet course:

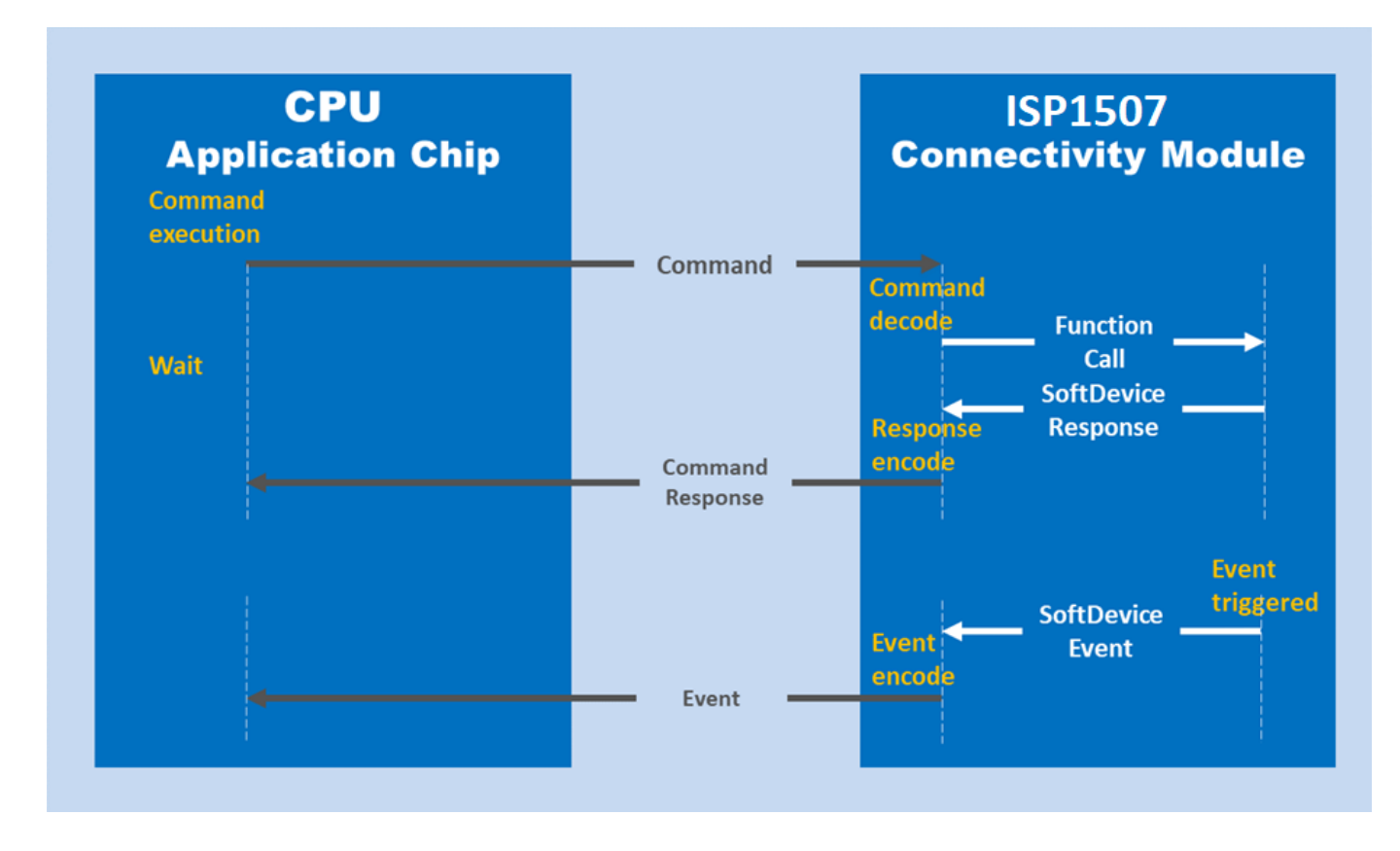

www.insightsip.com

The information contained in this document is the property of Insight SiP and should not be disclosed to any third party without written permission. Specification subject to change without notice.

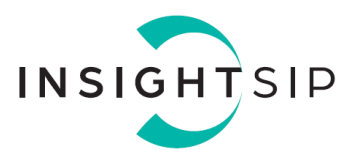

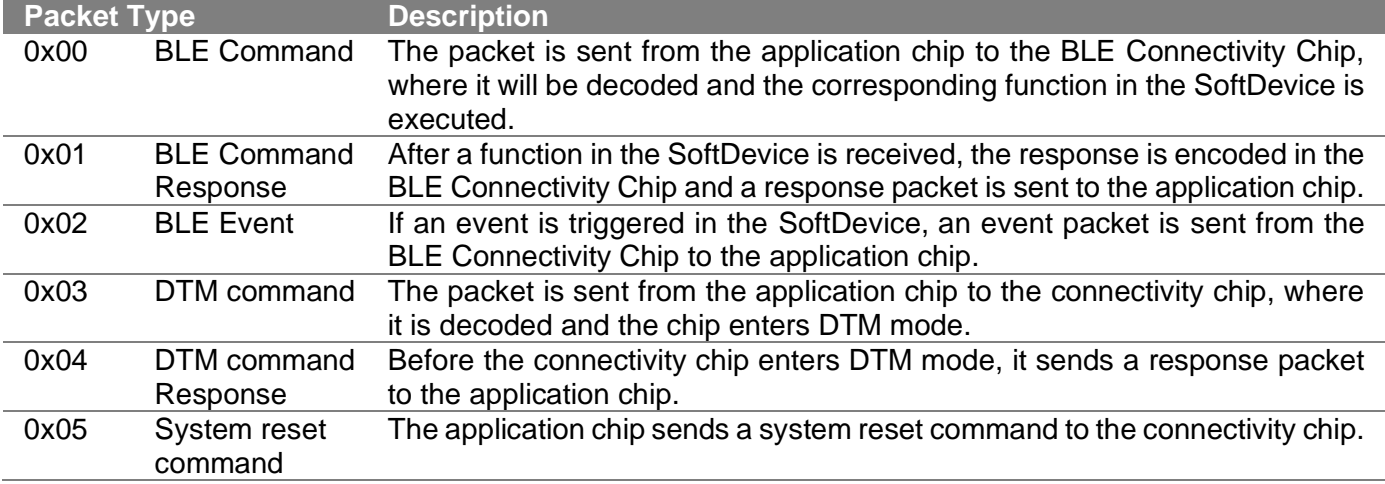

#### <span id="page-7-0"></span>**3.2. Command List**

See BLE S13x Functions:

https://infocenter.nordicsemi.com/topic/com.nordic.infocenter.sdk5.v11.0.0/ble\_serialization\_s130\_functi ons.html

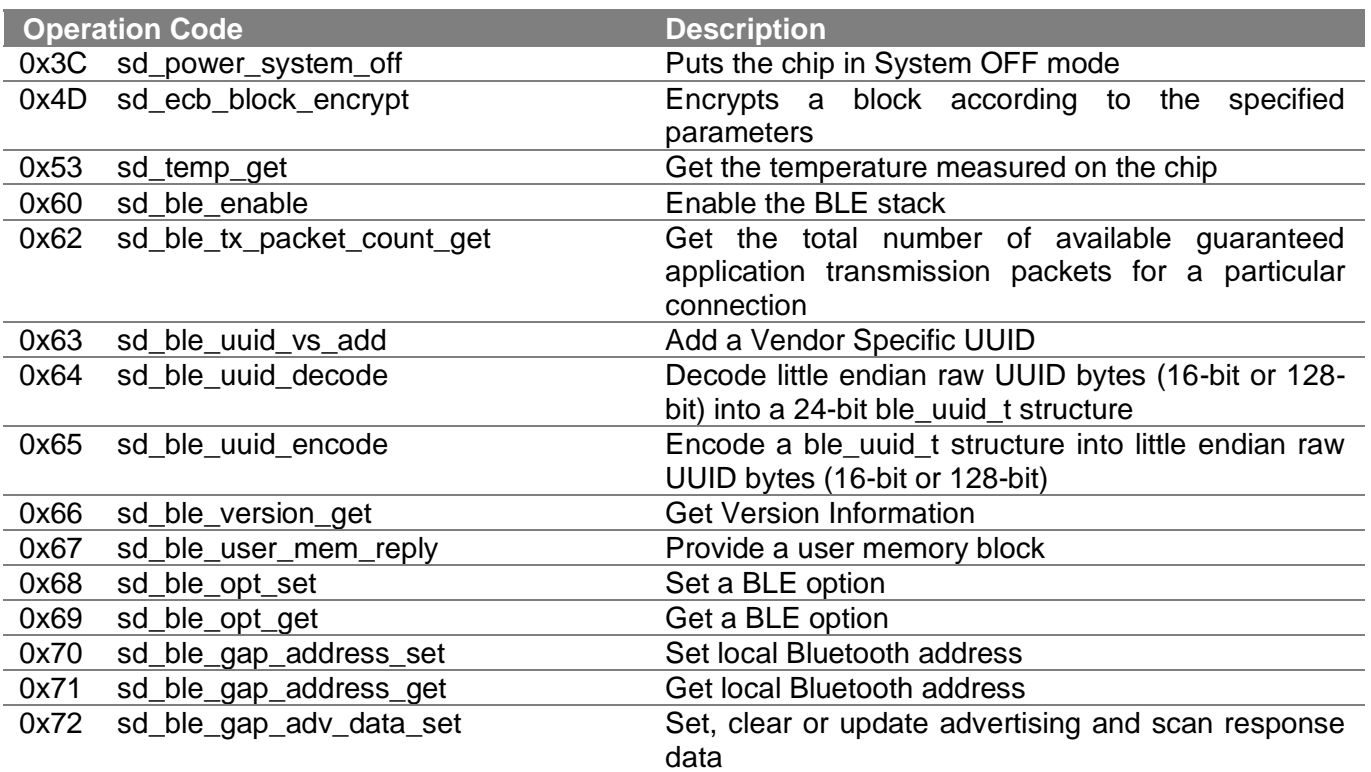

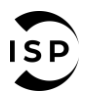

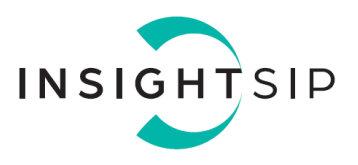

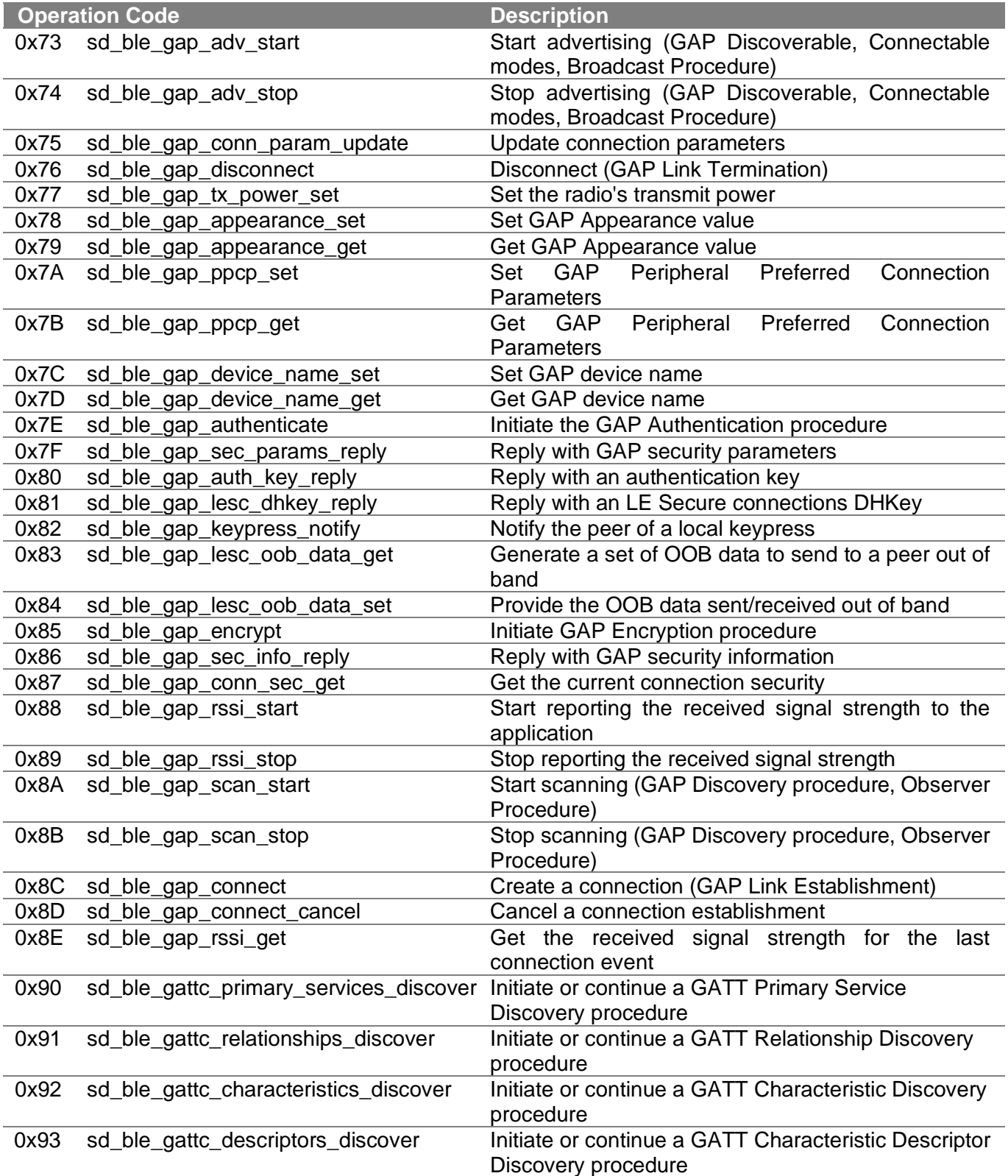

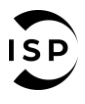

The information contained in this document is the property of Insight SiP and should not be disclosed to any third party without written permission. Specification subject to change without notice.

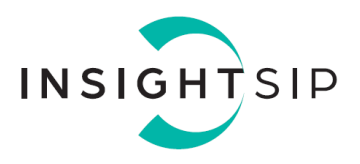

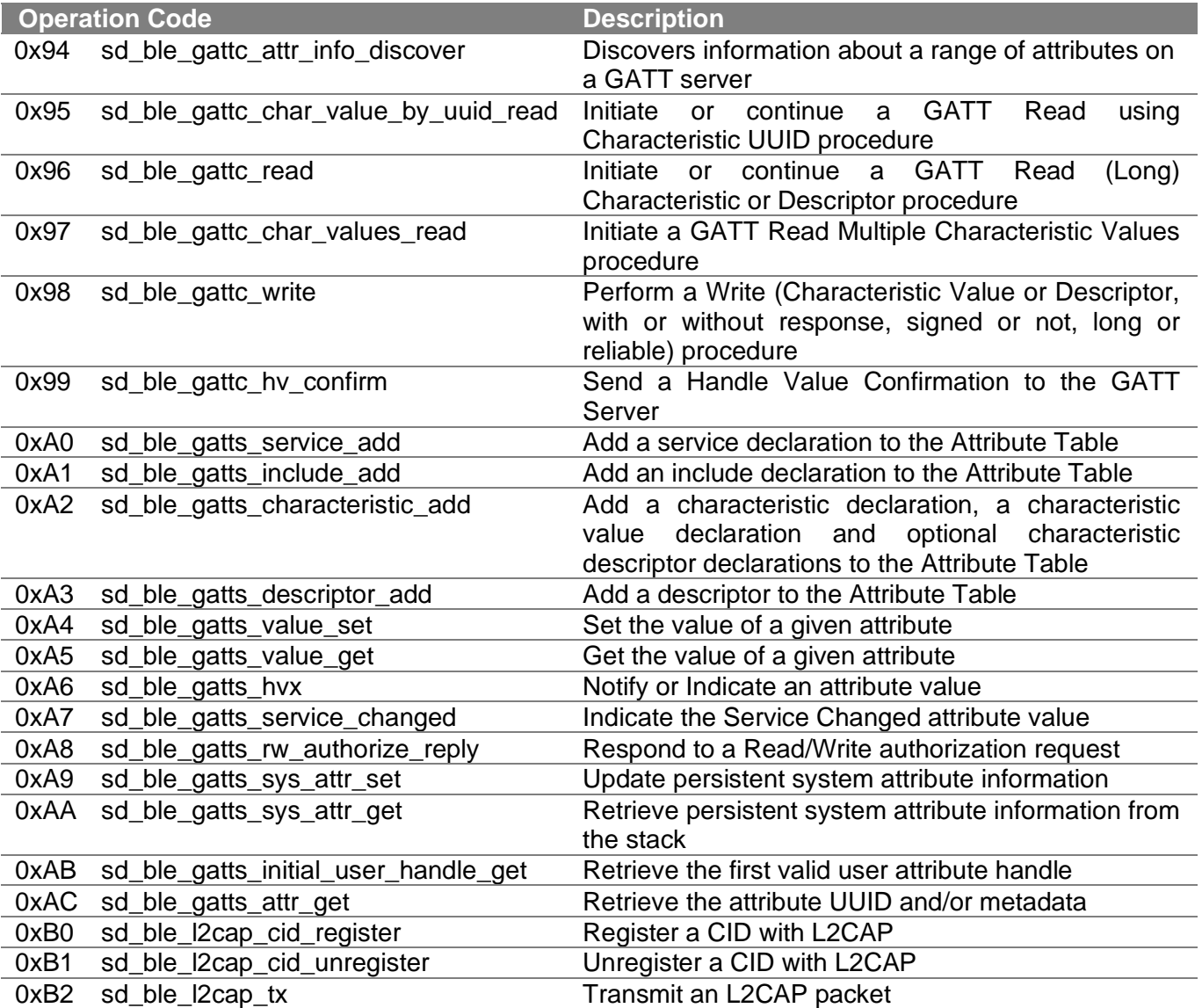

#### <span id="page-9-0"></span>**3.3. Event List**

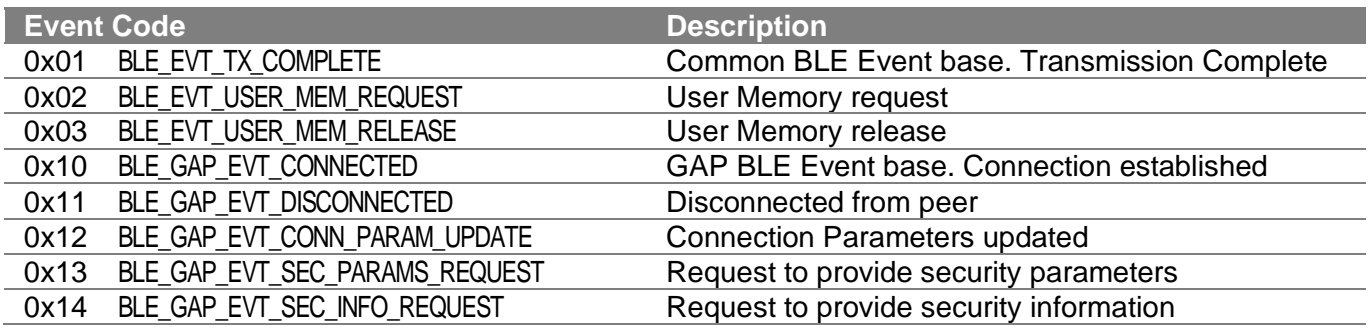

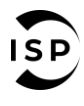

www.insightsip.com

The information contained in this document is the property of Insight SiP and should not be disclosed to any third party without written permission. Specification subject to change without notice.

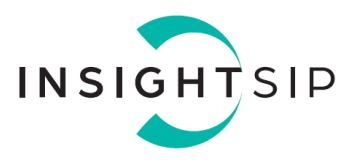

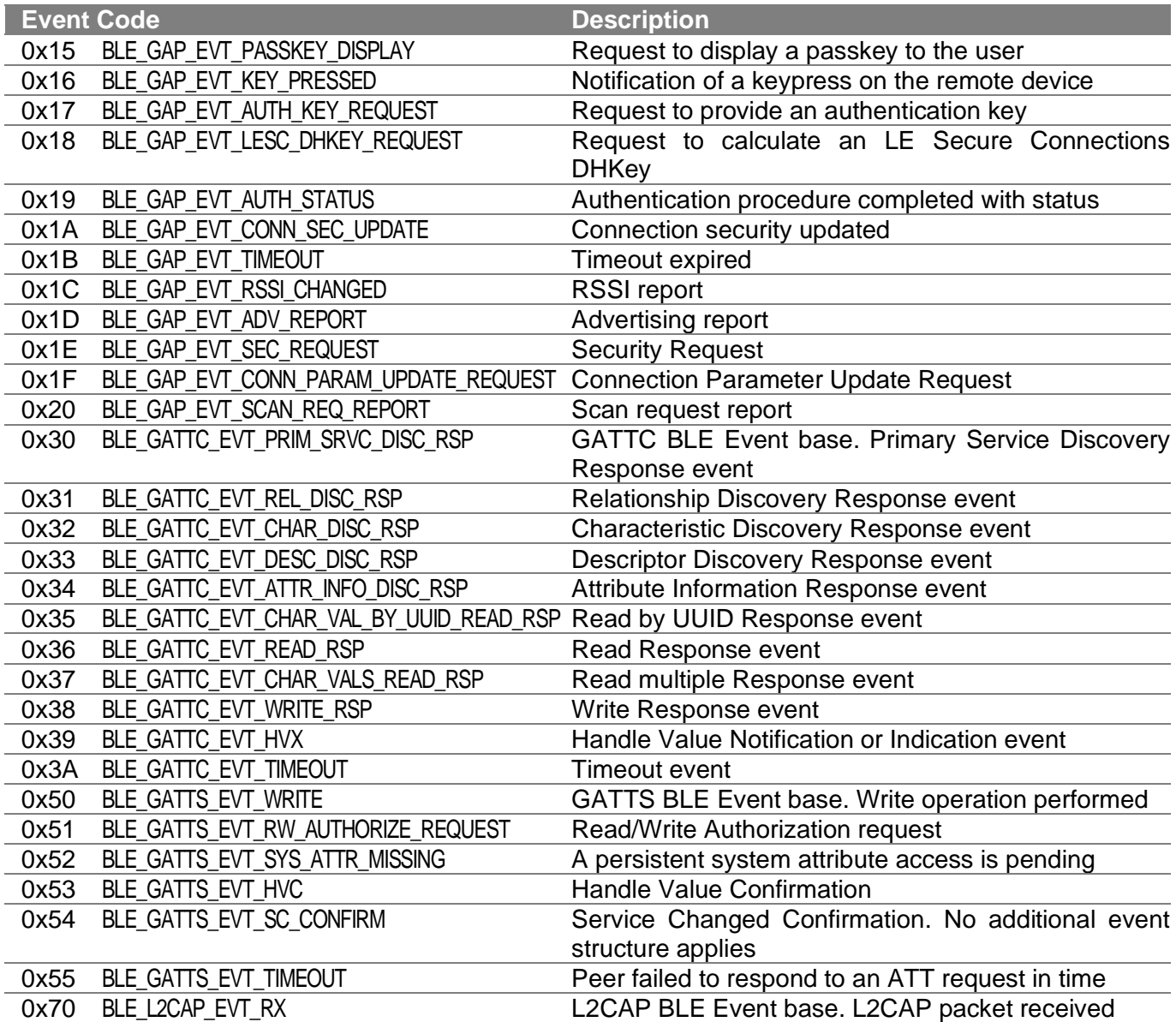

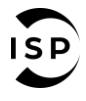

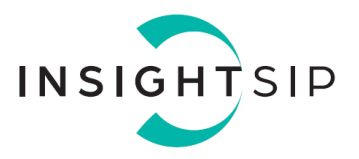

### <span id="page-11-0"></span>4. Serialization Example

#### <span id="page-11-1"></span>**4.1. Hardware Setup**

The serialization setup supports two physical transport interfaces for BLE: UART and SPI.

The following figure illustrates how to connect two test boards (with their interface board) as an application board and a connectivity board supplying an SPI or UART connection.

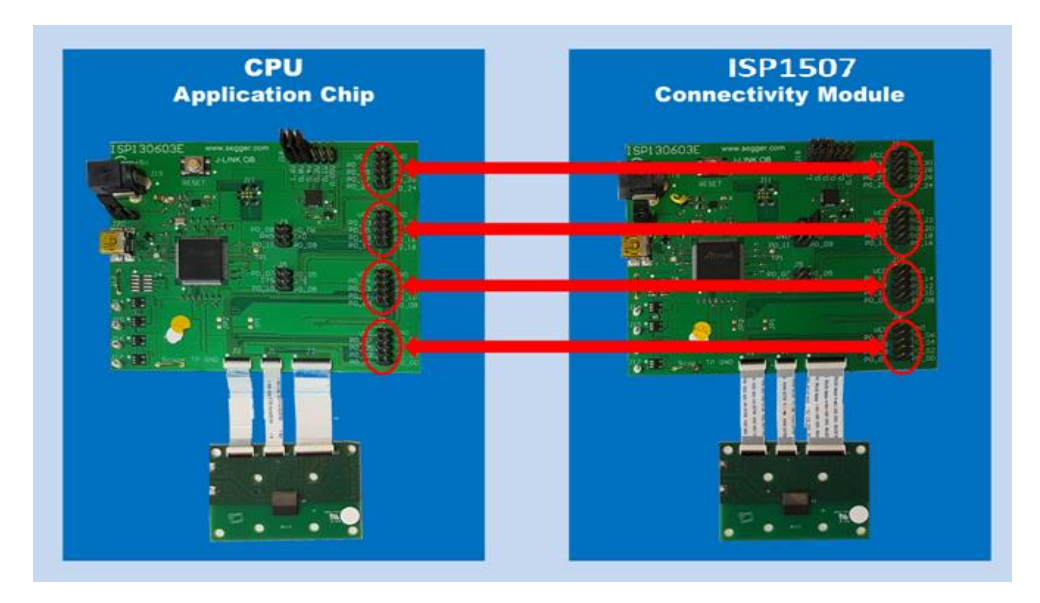

• For SPI interface, connect all the following pins on the highlighted connectors:

GND GND P0\_12 ← P0\_12 P0\_24 (ISP1507-AX) // P0\_20 (ISP1507-AL) P0\_24 (ISP1507-AX) // P0\_20 (ISP1507-AL) P0\_28 (ISP1507-AX) // P0\_11 (ISP1507-AL) P0\_28 (ISP1507-AX) // P0\_11 (ISP1507-AL) P0\_29 (ISP1507-AX) // P0\_04 (ISP1507-AL) P0\_29 (ISP1507-AX) // P0\_04 (ISP1507-AL) P0\_30 (ISP1507-AX) // P0\_15 (ISP1507-AL) P0\_30 (ISP1507-AX) // P0\_15 (ISP1507-AL) P0\_06 (ISP1507-AX) // P0\_17 (ISP1507-AL) ♣ P0\_06 (ISP1507-AX) // P0\_17 (ISP1507-AL)

And on connectivity module only: connect P0\_26 (ISP1507-AX) // P0\_18 (ISP1507-AL) to VCC

• For UART interface, connect all the following pins on the highlighted connectors:

GND GND P0\_03 P0\_03 P0\_05 P0\_05 P0\_08 P0\_08 P0\_16 P0\_16

<span id="page-11-2"></span>And on connectivity module only: P0\_26 (ISP1507-AX) // P0\_18 (ISP1507-AL) to GND

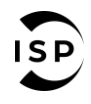

www.insightsip.com

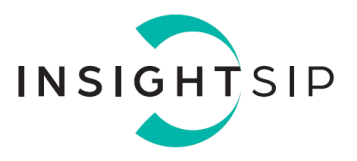

#### **4.2. Example with the ISP1507-AL with SPI Interface**

**Software Compliance** The following example uses the nRF5 SDK v15.3.0 and the SoftDevice S132.

**Connectivity Module Side** Apply VCC to P0\_18 (for ISP1507-AL) pin SPI/nUART to select SPI mode.

**Application Module Side**

The application module does not need a SoftDevice. Prepare the application module by performing the following steps:

- 1. Connect application module by performing the following steps.
- 2. In Keil, open one of the serialized example projects. The serialized version is located in the ser\_s132\_spi folder. Choose the example project for the same physical transport layer as on the connectivity board.

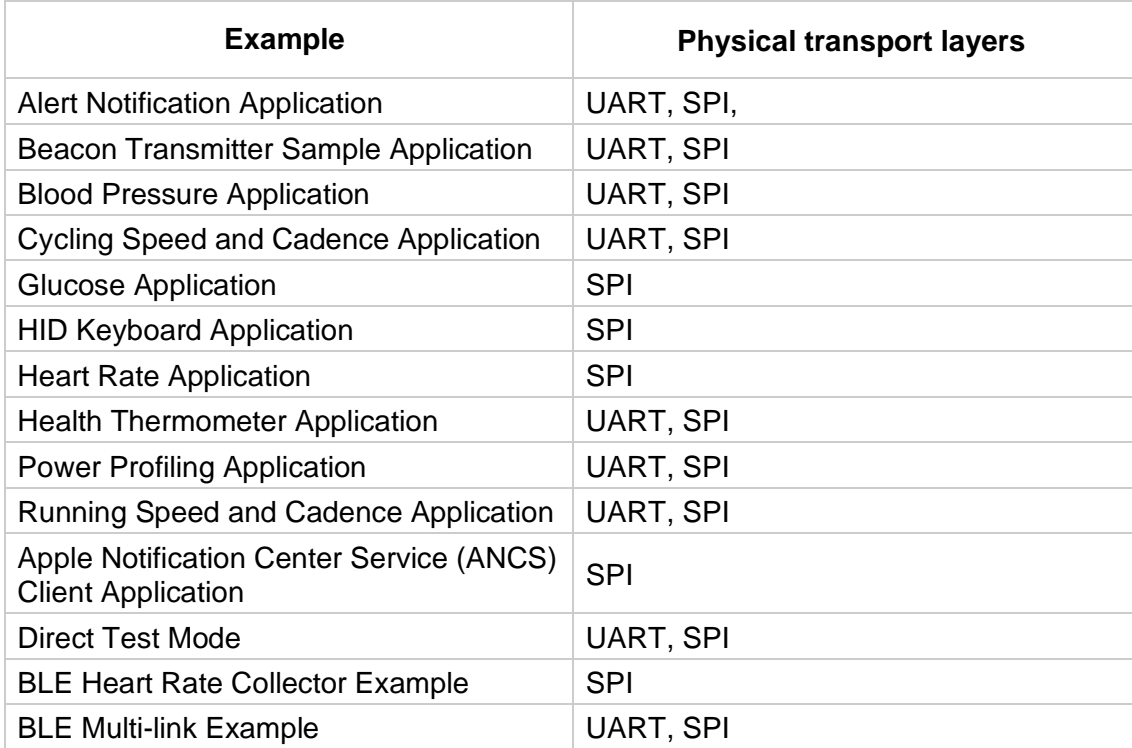

In this example, we choose the Heart Rate Application with SPI.

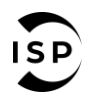

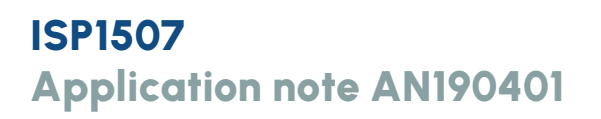

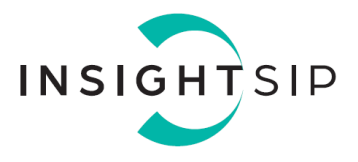

3. In this example the application board is an ISP1507-AL test board so we need to modify the board definition file to change the pinout.

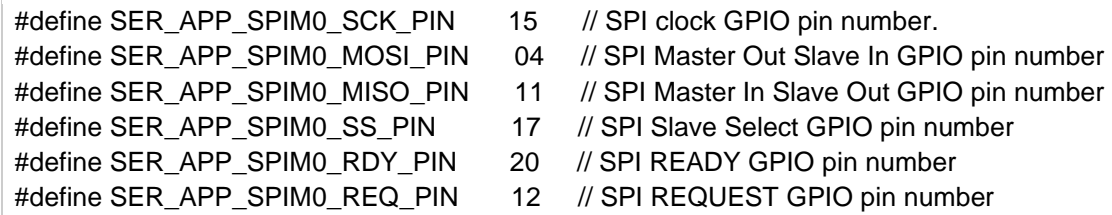

Note: Normally the reset pin should also be configured (SER\_CONN\_CHIP\_RESET\_PIN). This pin should be connected to the SWDIO-nRESET pin of the connectivity module. We don't use it in this example.

4. Compile the application and download the created.hex file to the application module.

**Verification**

Power-up both modules at the same time. Check if you can connect with your smartphone using nRF Toolbox or nRF Connect) to the device called Nordic\_HRM.

#### <span id="page-13-0"></span>**4.3. Example with ISP1507-AL with UART Interface**

#### **Software Compliance**

The following example uses the nRF5 SDK v15.3.0 and the SoftDevice S132.

**Connectivity Module Side**

Select UART mode by connecting P0\_18 pin SPI/nUART to GND.

#### **Application Module Side**

The application module does not need a SoftDevice. Prepare the application module by performing the following steps:

- 1. Connect application module by performing the following steps.
- 2. In Keil, open one of the serialized example projects. The serialized version is located in the ser s132 uart folder. Choose the example project for the same physical transport layer as on the connectivity board.

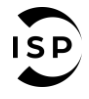

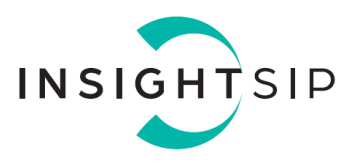

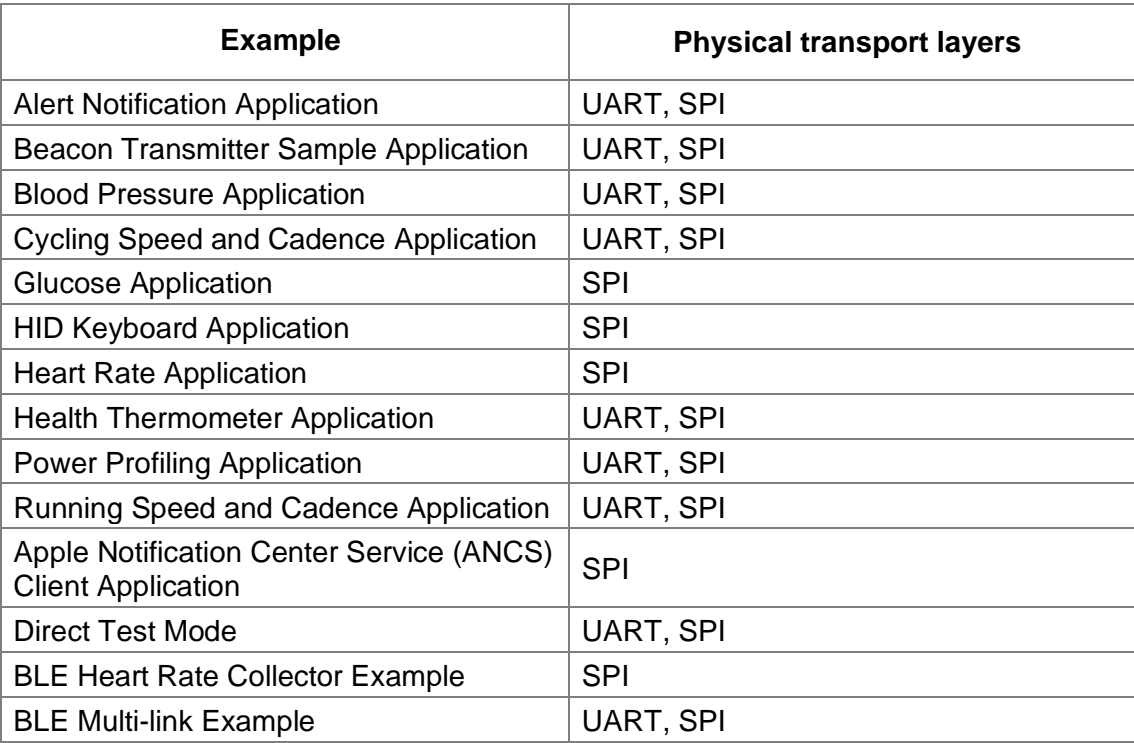

In this example, we choose the Heart Rate Application with UART.

3. In this example the application board is an ISP1507-AL test board so we need to modify the board definition file to change the pinout.

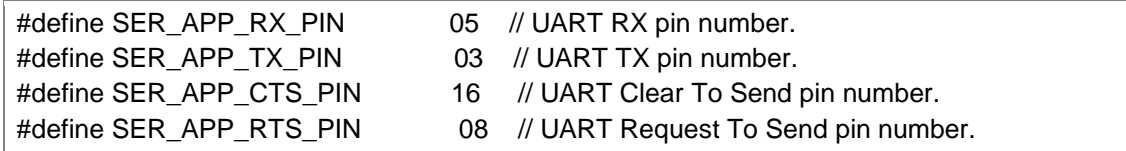

Note: Normally the reset pin should also be configured (SER\_CONN\_CHIP\_RESET\_PIN). This pin should be connected to the SWDIO-nRESET pin of the connectivity module. We don't use it in this example.

4. Compile the application and download the created.hex file to the application module.

**Verification**

Power-up both modules at the same time. Check if you can connect with your smartphone using nRF Toolbox or nRF Connect) to the device called Nordic\_HRM.

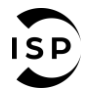